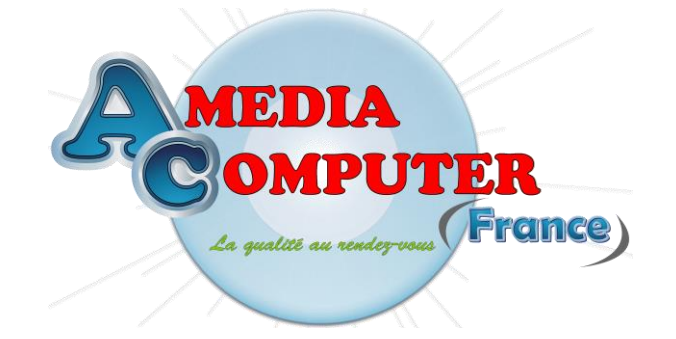

**Little Documentation on the AmigaOS 4.1 Installation on the Pegasos II motherboards**

After receiving your brand new AmigaOS 4.1 CD, you just have to install it on your harddrive.

This document has been realised in order to help people having problems to make the installation of their AmigaOS..

# **Requirements**

In order to use correctly your new software, we advise you to have the following hardware :

- One Pegasos II motherboard, the Pegasos I are not supported,

- One harddrive with at least 5 GB free,

- One cd / dvd optical drive,

- 512 MB of memory (at leat 256 MB),

- One Radeon 92xx AGP graphic's board to be able to use the transparency. The Voodoo 3/4/5, Radeon 7000(VE), 7200, 7500, 8500(LE), 9000(PRO) and 9100 graphic's cards are supported if you don't use transparency,

- One Ethernet modem or modem / router to be able to access Internet ; note that you're not obliged to have it, but it will be used to download the updates of AmigaOS 4.1.

You'll now be able to install the AmigaOS 4.1 software on your harddrive step by step.

#### **First step : Harddrive layout**

Here, the purpose is to prepare our haddrive in order to install your AmigaOS 4.1 system files.

For that, switch on your Pegasos II, stop all automatic startup by pressing the 'Esc' key and insert the AmigaOS 4.1 cd.

For launching AmigaOS 4.1 from your CD, please type the next two commands :

> boot cd bootloader\_prepare

> boot cd amigaboot.of

When the Kickstart is loaded, the Workbench will be launched with just three requesters where it will be asked the keyboard layout and the country where you live.

When you are on the Workbench, you'll have to launch the 'Media Toolbox' utility which is in the 'dock'. It's the icon the more to the left.

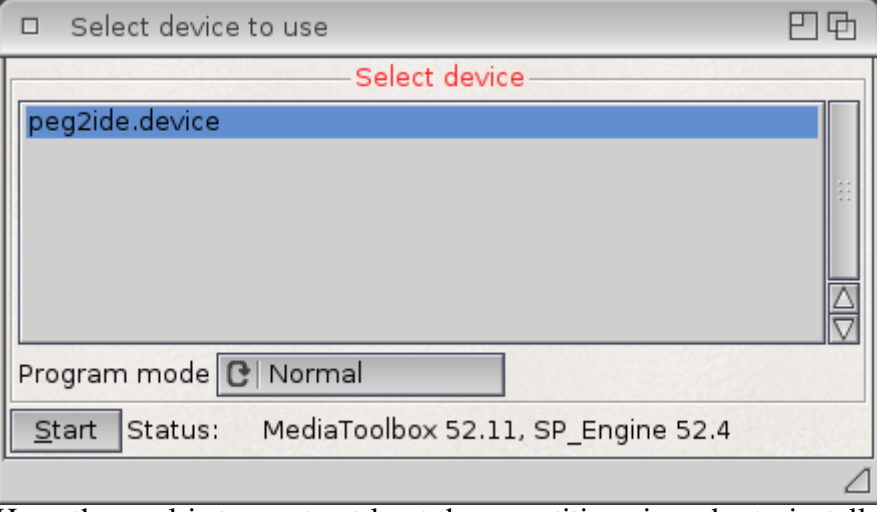

A new screen will opened and the next window will be displayed :

Here, the goal is to create at least three partitions in order to install the AmigaOS 4.1 software.

Please click on the 'Start' button and then, select the harddrive where you want to install AmigaOS 4.1, then, click on 'Edit partitions and filesystems'.

If 'MediaToolbox' displays a window warning you that some errors have been detected on your harddrive, the automatic correction should not corrupt your existing files. However, we can not be charged of any datas loss.

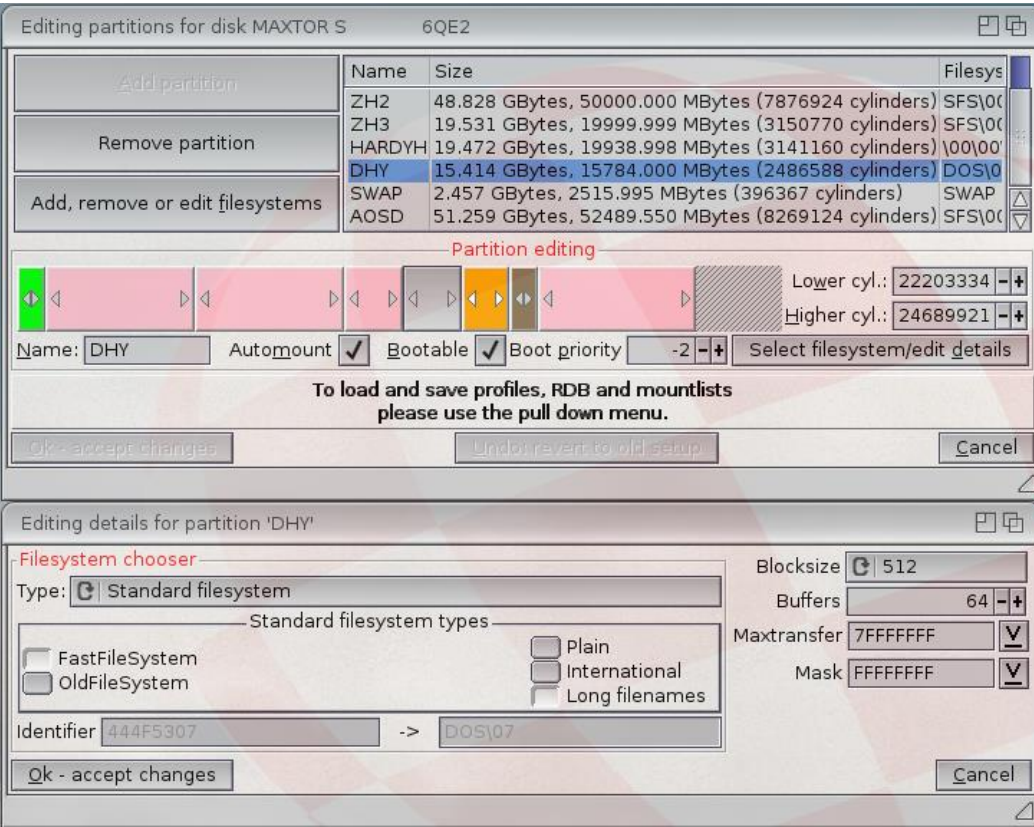

After that, you'll see the next window :

Before you create the system's partition, you need to check if you have an existing 'boot' partition, which is used to store the kernel files used for launchingg the differents possible operating systems Pegasos II.

Here, there is three possibilities :

- 1. This partition exists an it appears on the Workbench,
- 2. This partition exists but it doesn't appear on the Workbench,
- 3. This partition doesn't exist.

#### **1st case : The 'boot' partition appears on the Workbench.**

This is the easiest solution since you have nothing more to do. You can go directly to the partitions creation step.

# **2 nd case : The 'boot' partition exists but it doesn't appeat on the Workbench.**

Here, you'll have to mount the existing 'boot' partition with the 'Mounter' utility included in the AmigaOS 4.1.

For that, click on the shell icon in the dock and type the next command : > "AmigaOS 4.1 CD:System/System/Mounter" device=peg2ide.device cx\_popup=yes

Above all, don't forget to type the quotes ("") in the command line.

The next window will appear :

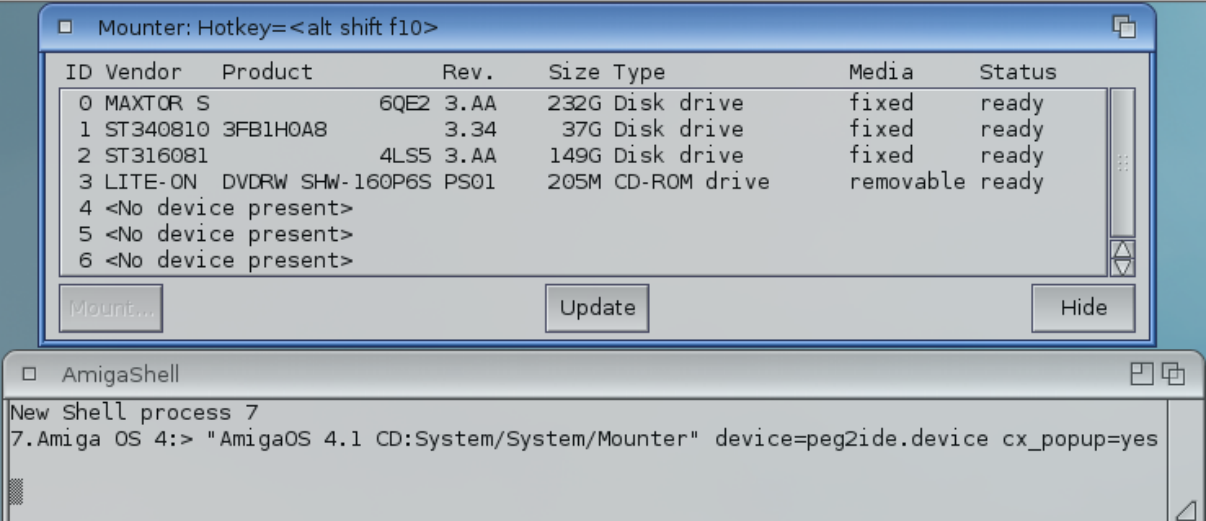

Here, click on the harddrive where is stored the 'boot' partition and then, click on the 'Monter…' button.

In the next windows, please select the 'boot' partition and click on the 'Mount' button.

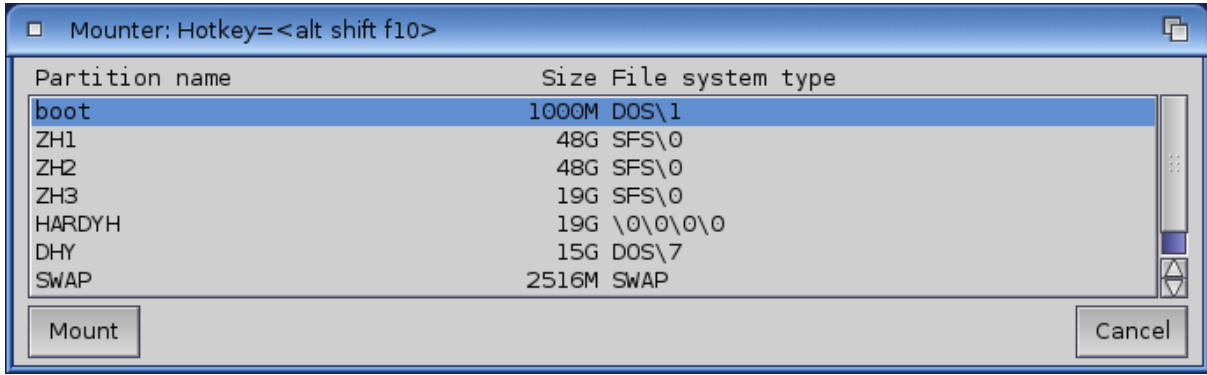

The 'boot' partition icon will now appear on the Workbench.

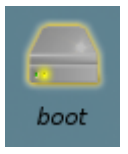

### **3rd case : The 'boot' partition doesn't exist.**

In this situation, you'll have to create the 'boot' partition with the following parameters :

- Fielsystem : 'Standard filesystem' or 'FFS'

- Size : 1 GB is largely enough (even 100 MB),

- 'Automount' and above all 'Bootable' must not be checked.

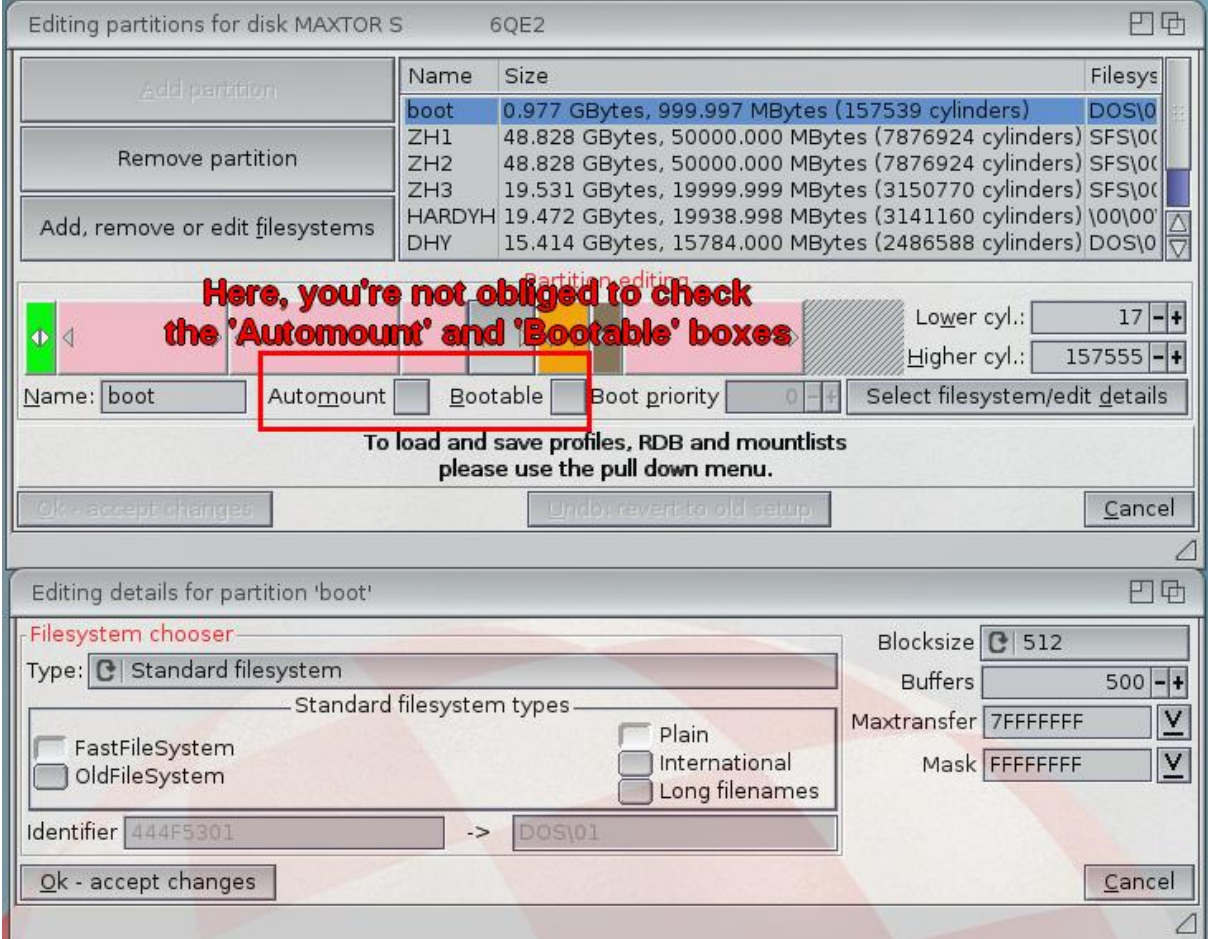

Then, click on the 'Add partition' button in order to the first which will store the AmigaOS 4.1 system's files.

The most important things here are to check the 'Automount' and 'Bootable' buttons in order to specify that the system's files are on this partition.

Choose the size of your partition as ou wish and then, click on the 'Seleect filesystem / edit details' button in order to choose the filesystem you want to use.

Here, we have taken 'Standard filesystem' or 'FFS' with long names support. Of course, you can use SFS/00.

After that, it is advised to create a swap partition with the following parameters :

- The filesystem is 'SWAP',

- The blocksize is 4096 ,

- The name of this partition must be 'SWAP'

- The size should be twice bigger than your hardware memory, in our example, it will be 1 GB.

Now, you just have to click on the Ok, accept changes' button and on the 'Save to disk' button on the first window.

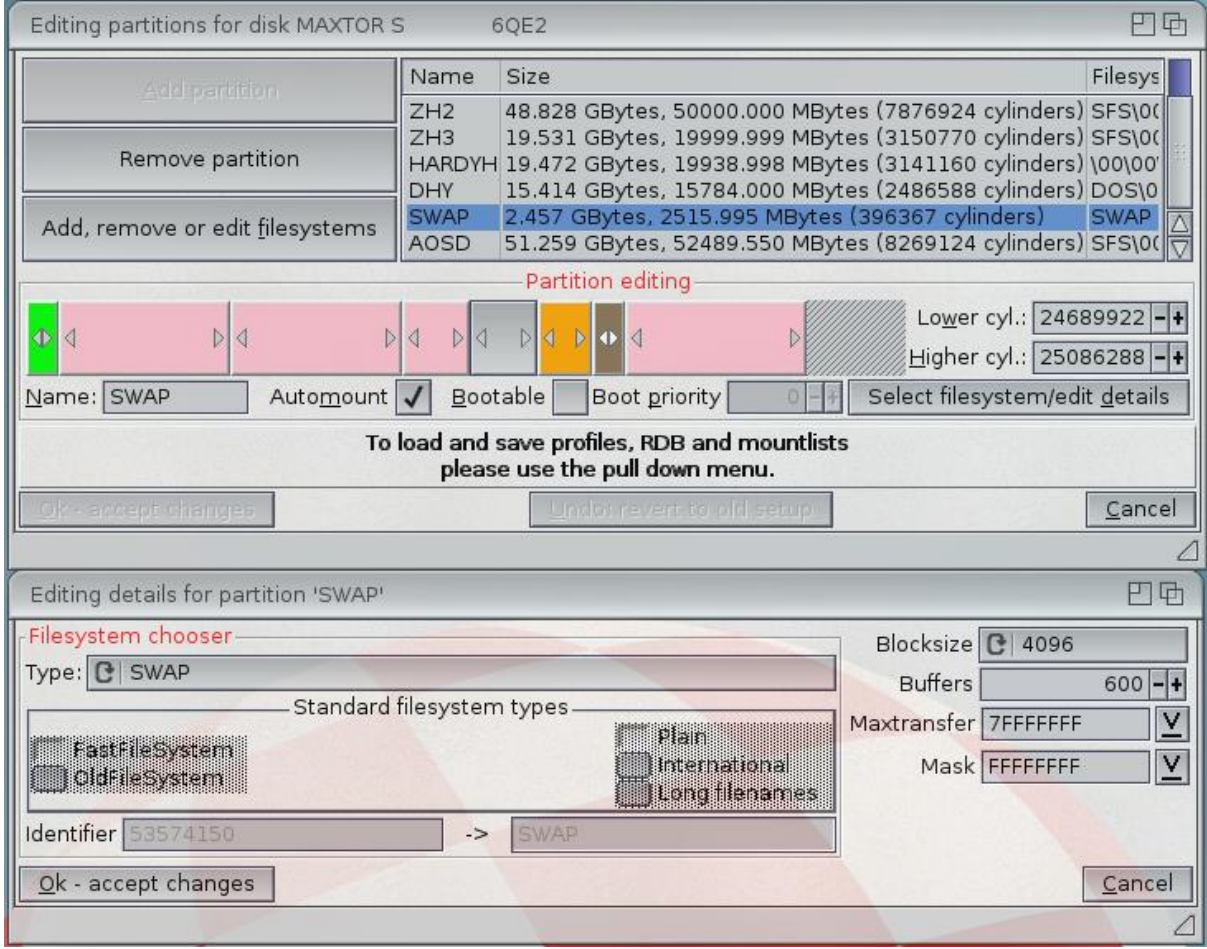

At the end, you should create a third partition which will store your applications and name it 'Work' or 'Datas'.

In 'MediaToolbox', just create a partition in the empty space of your harddrive and above all, please check the 'Automount' case.

The filesystem can be FFS / SFS/00 or JXFS according to your needs.

When the partition is created, click on the 'Ok, accpet the changes' and then, on the 'Save to disk' button in the first window and exit from quittez 'MediaToolbox'.

Then, you will have to start again on the AmigaOS 4.1 CD in order to activate these new partitions. When the Workbench appears, if you don't see your 'boot' partition, just launch a shell abd type again the following command :

> "AmigaOS 4.1 CD:System/System/Mounter" device=peg2ide.device cx\_popup=yes

When the 'Mounter' window is displayed, select the correct harddrive and then, select the 'boot' partition, and finally, click on the 'Mount' button in order to have the 'boot' partition icon on the Workbench.

#### **Second step : AmigaOS 4.1 installation on the harddrive**

Here, you will have to format the system's and then, copy the AmigaOS 4.1 files on it.

When AmigaOS is restarted and you are on the Workbench, a new icon will appear with the following name :

'DHY: not initialized'.

Select this icon and make a right click on it in order to choose the 'Format the disk' option.

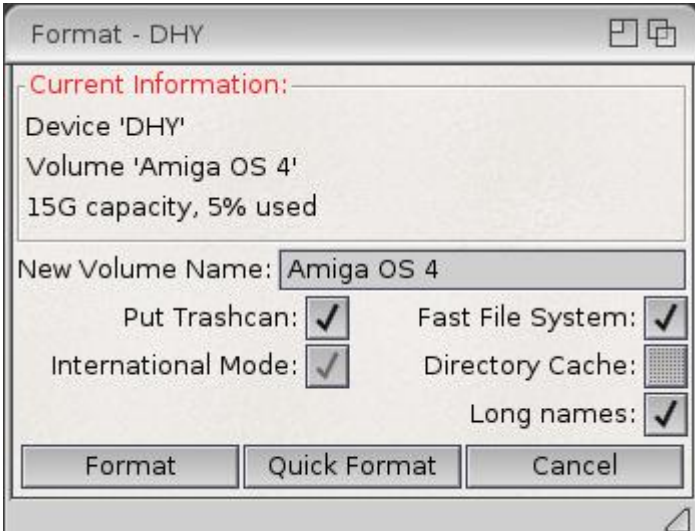

Here, we name this volume 'Amiga OS 4'. Check the 'With traschcan' case if you want to be able to recover some deleted files, then, just click on the 'Quick format' button for formating this partition.

When the volume is formated, the icon 'Amiga OS 4' will appear on your Workbench.

You can do the exactly the same if you want to format the 'Work' or 'Datas' partition (according to the name you have choosen).

Now, the only thing to do is to execute the AmigaOS 4.1 installation !

For that, just click twice on the 'AmigaOS4.1-Installation' icon for launching the process.

Here, you'll be asked to choose the volume where you want to install the system's files, which is the 'Amiga OS 4' partition in our example.

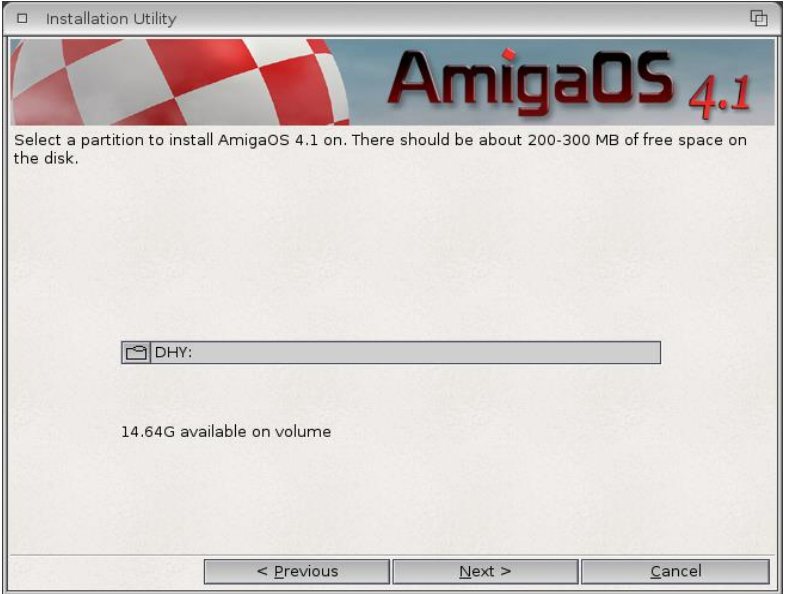

Click on the 'Next' button in order to see the following options.

Here, you'll be asked to precize your monitor supported frequencies and the desired resolution for your Workbench.

You can also choose the theme you prefer :

- AmigaOS 4.1 with transparency activated and windows rounded corners for example,

- AmigaOS 4.0 without transparency.

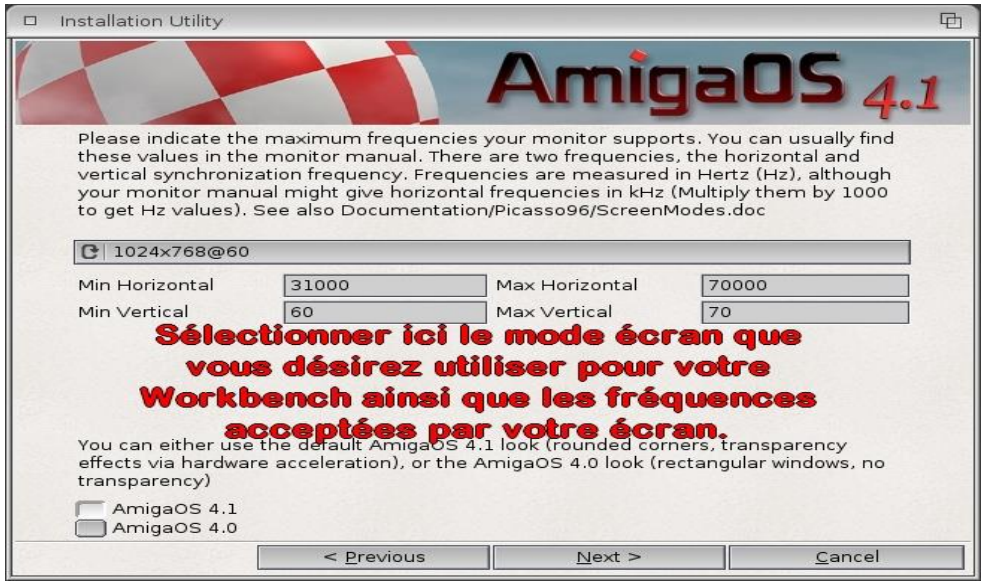

Then click on the 'Next' button.

In the following window, you'll have to specify where you want to copy the 'bootloader' file, which is the kernel which will launch your AmigaOS 4.1 from your harddrive.

Here, please select the 'boot' volume where the kernel will be installed (bootloader file).

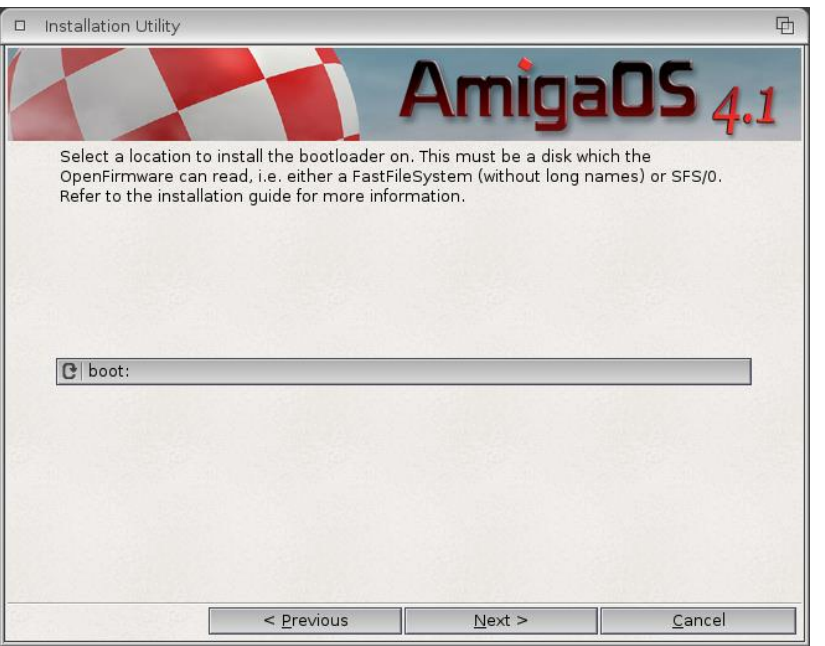

In the next window, a little summary of the choosen options will be displayed.

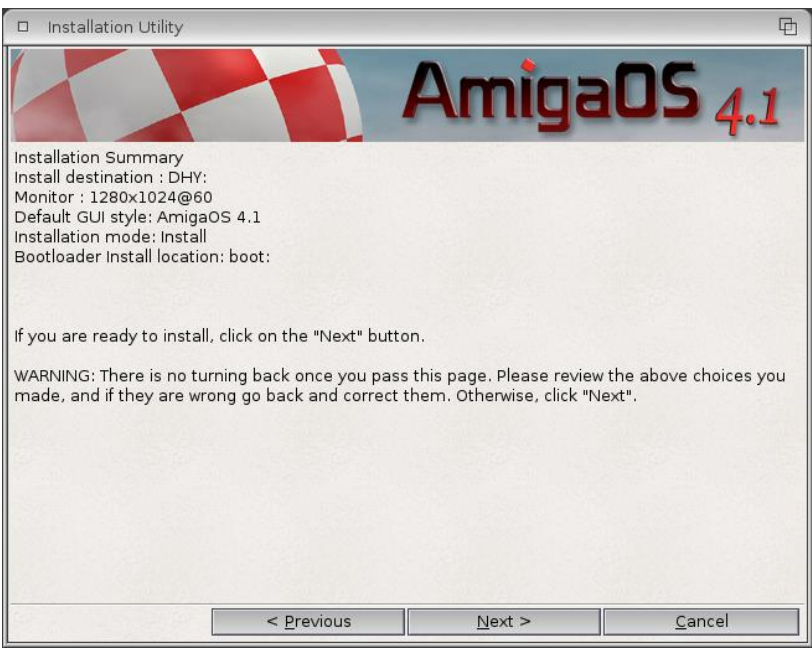

When all is done, please remove the AmigaOS 4.1 CD, turn off your computer and start it up again in order to launch AmigaOS 4.1 from your haddrive.

When the OpenFirmware of your Pegasos II is displayed, stop all automatic start by using the 'Esc' key.

Then, type the following command : > boot hd:0 amigaboot.of bootdevice=DHY

Of course, please replace 'DHY' by the partition's name where AmigaOS 4.1 is installed.

Also, if your 'boot' parition is not the first one of your harddrive, replace 'hd:0' by 'hd:x' where 'x' is the dedicated partition position and considering the fact that the first partition corresponds the number 0 and so on.

If this partition is also located on another harddrive than the first of your Atapi chain, 'hdy:x' must be used where 'y' is the position of the desired harddrive :

- '0' for the second harddrive,
- '1' for the third harddrive,
- '2' for the fourth harddrive.

**N.B. : when the installation is terminated, when you start your AmigaOS 4.1 from your harddrive, please start the AHI preferences and put the volume of each nusical unit at the maximum level and use the 'Unit 0 : HiFi 16 bit stereo ++' option for the 'musical unit'.**

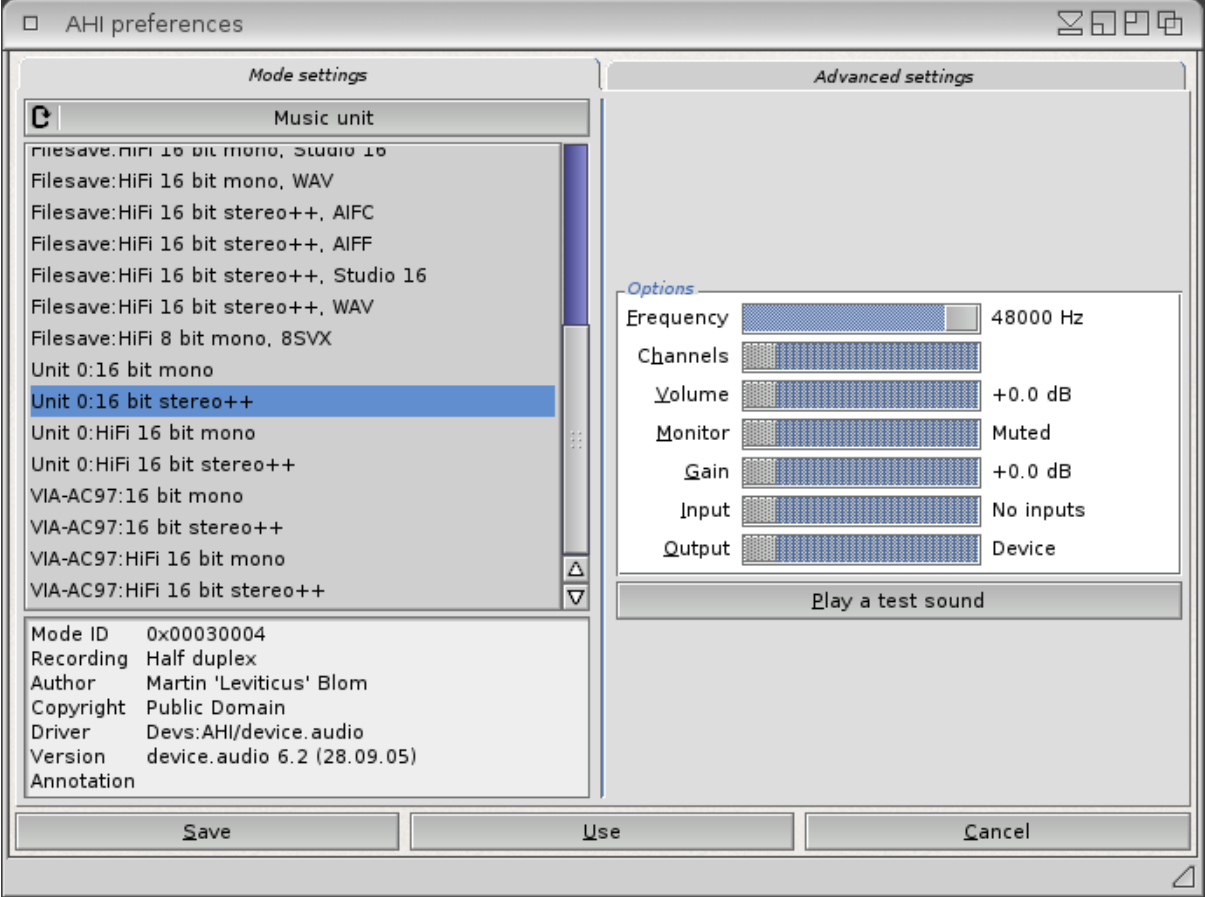

**For the other units (0 to 3), please select the 'VIA-AC97:HiFi 16 bit stereo++' mode.**

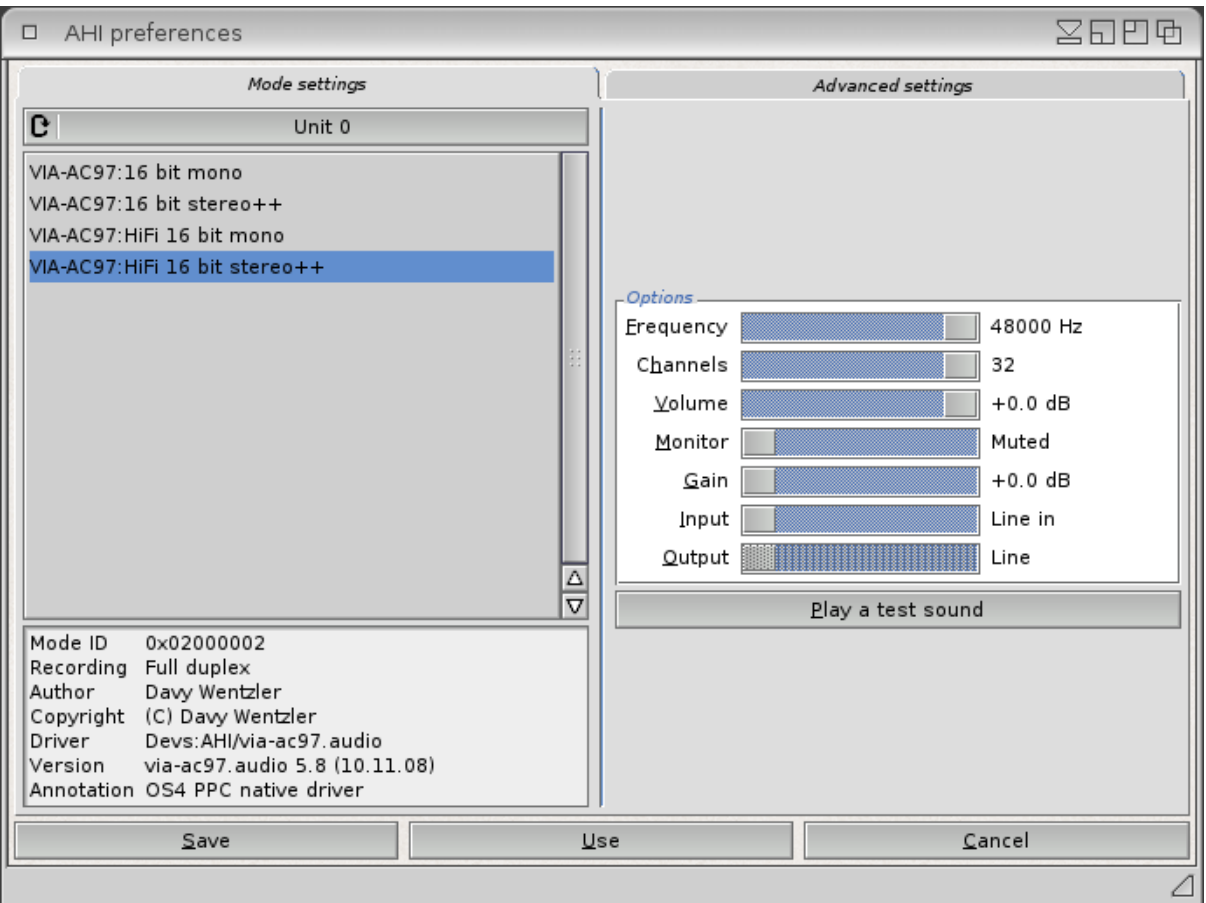

# **Little usefull information utile if your system doesn't start from your harddrive**

If you use an automatic startup file on your Pegasos II (usually named bootmenu), please note that the 'bootdevice' argument in the command ligne used for launching AmigaOS 4.1 from your harddrive is **essential** in order to avoid some problems with the other MophOS boot priority.

A complete article on a startup menu creation for the Pegasos II can be found at the following Internet address (french only) :

<http://obligement.free.fr/articles/pegasosmultiboot.php>

### **Internet connexion configuration**

In order to have an Internet access, just click twice on the 'New Connection' icon which is located in the 'Internet' drawer of your 'Amiga OS 4' partition.

We will only explain the LAN connexion with an available DSL router.

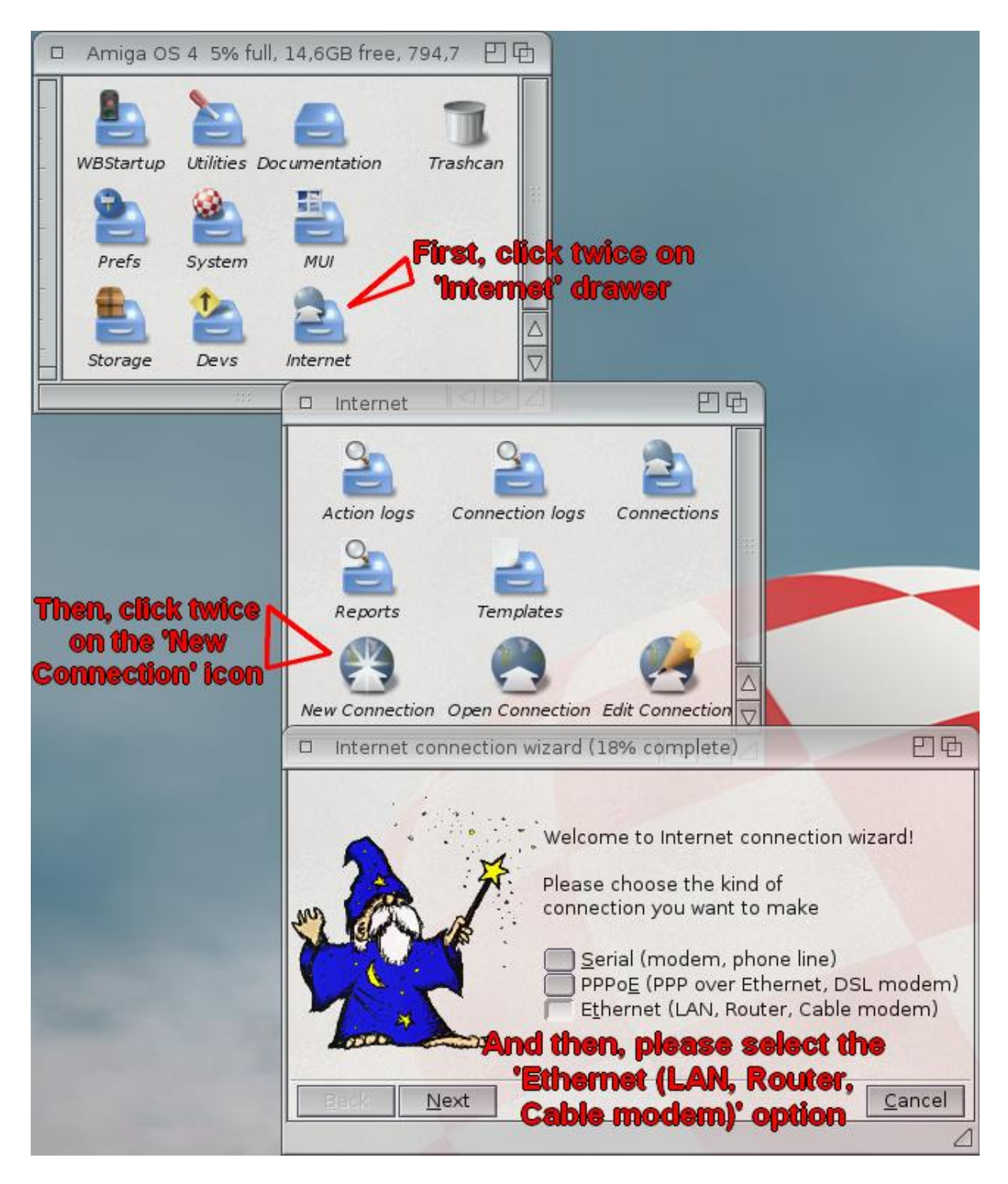

Here, juste select the 'Ethernet (LAN, Router, Cable modem)' option and click on the 'Next button'.

Here, select the 'Automatic configuration' and click on the 'Next' button in order that the wizard utility searches for the available network adapters on your computer.

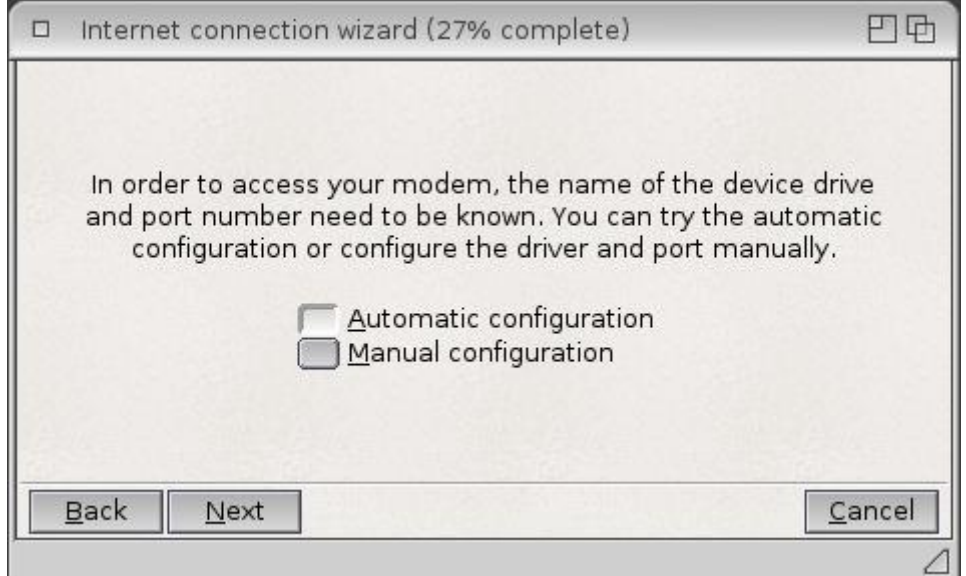

In the following window, you just should have to click on the 'Next' button. The wizard should automatically select the correct network adapter.

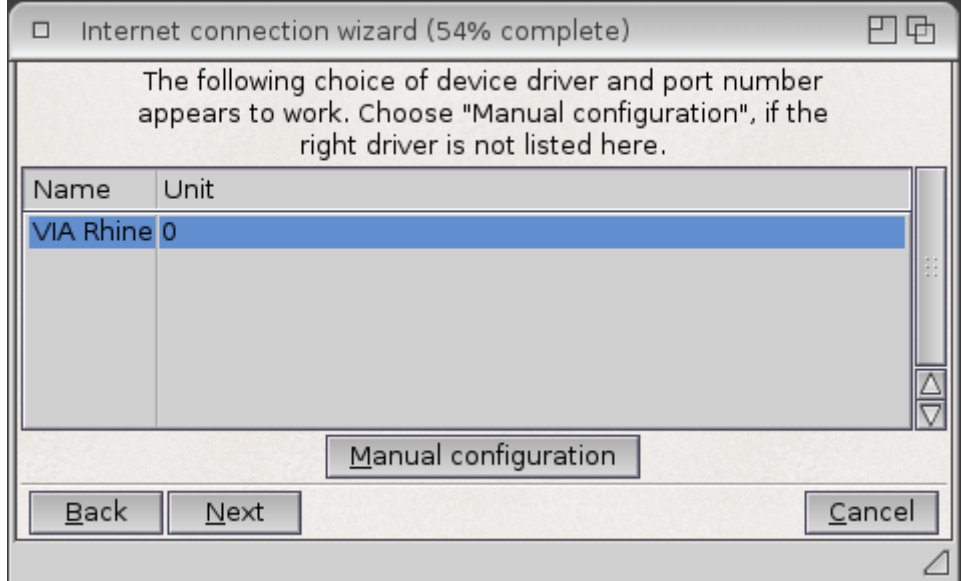

Then, assuming you have a DHCP server (integrated in the router), you just have to check the 'Try dynamic configuration' box and click on the 'Next' button.

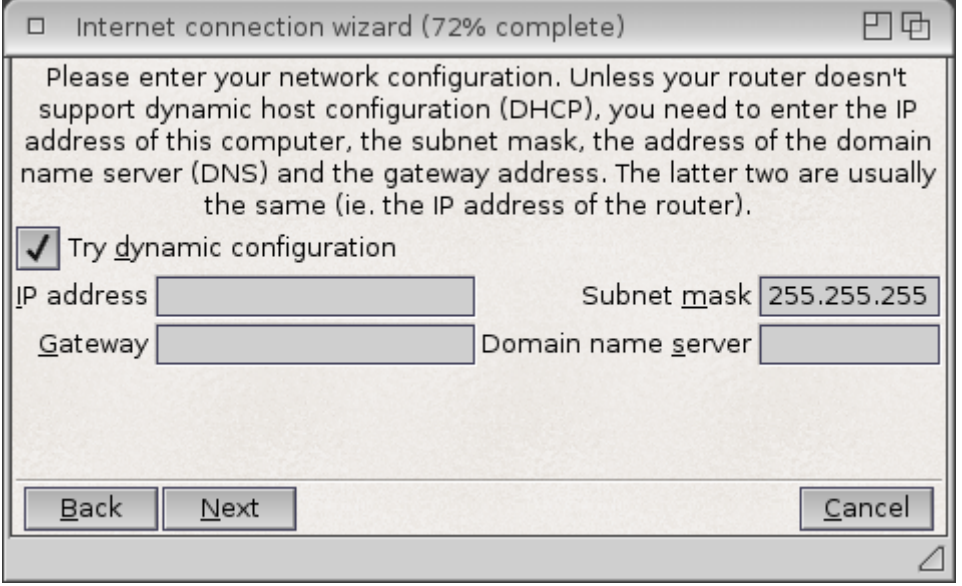

Then, just name your connexion. We have choosen 'LAN'.

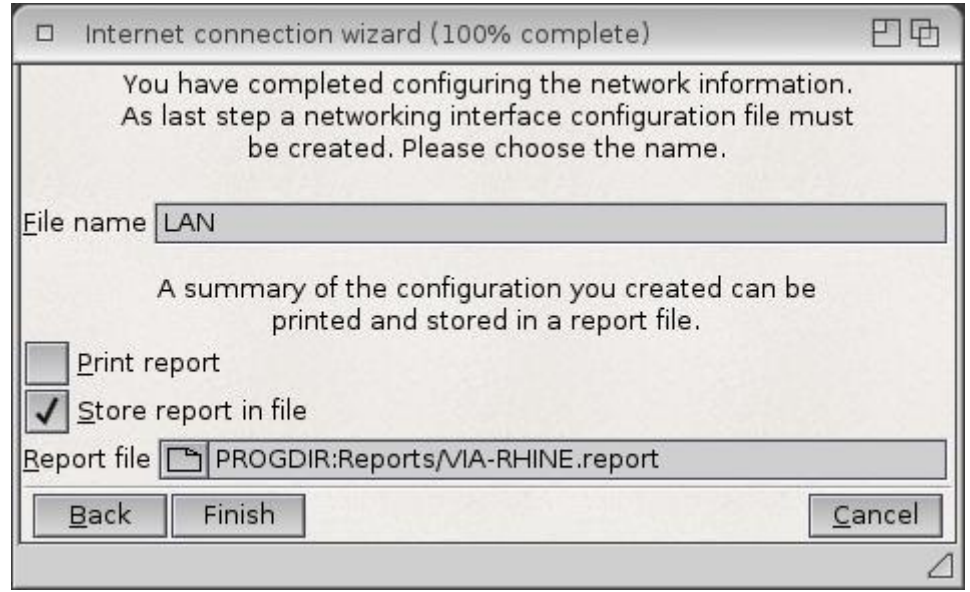

Here you just have to click on the 'Finish' button to terminate the process.

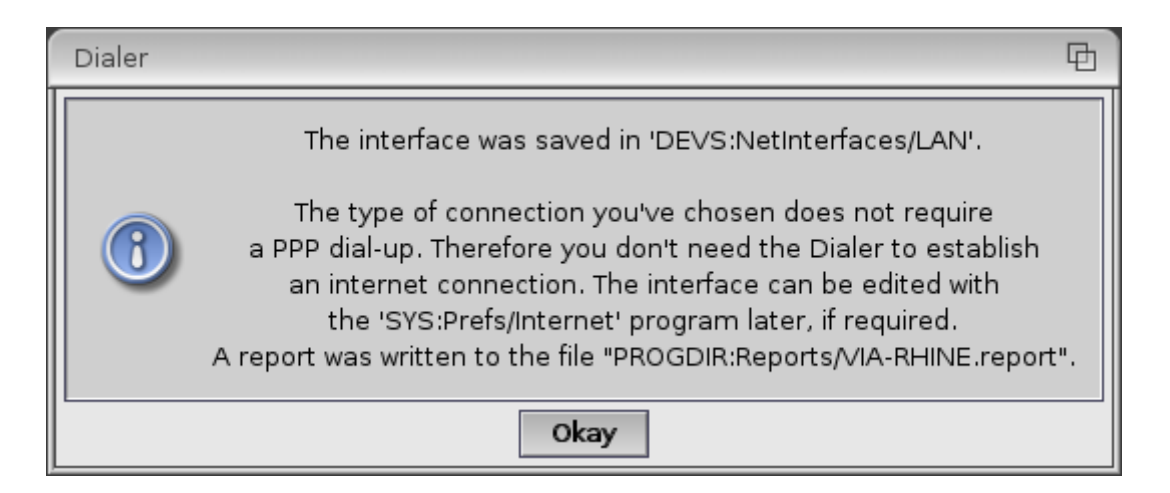

When you have clicked on the 'Okay' button, just launch IBrowse or OWB for example in order to verify your Internet connexion is active and correctly configured.

If it's not the case, please follow the instructions below.

Here, the goal is to modify manually the previous configuration, and to specify one parameter for 'Tunenet' application.

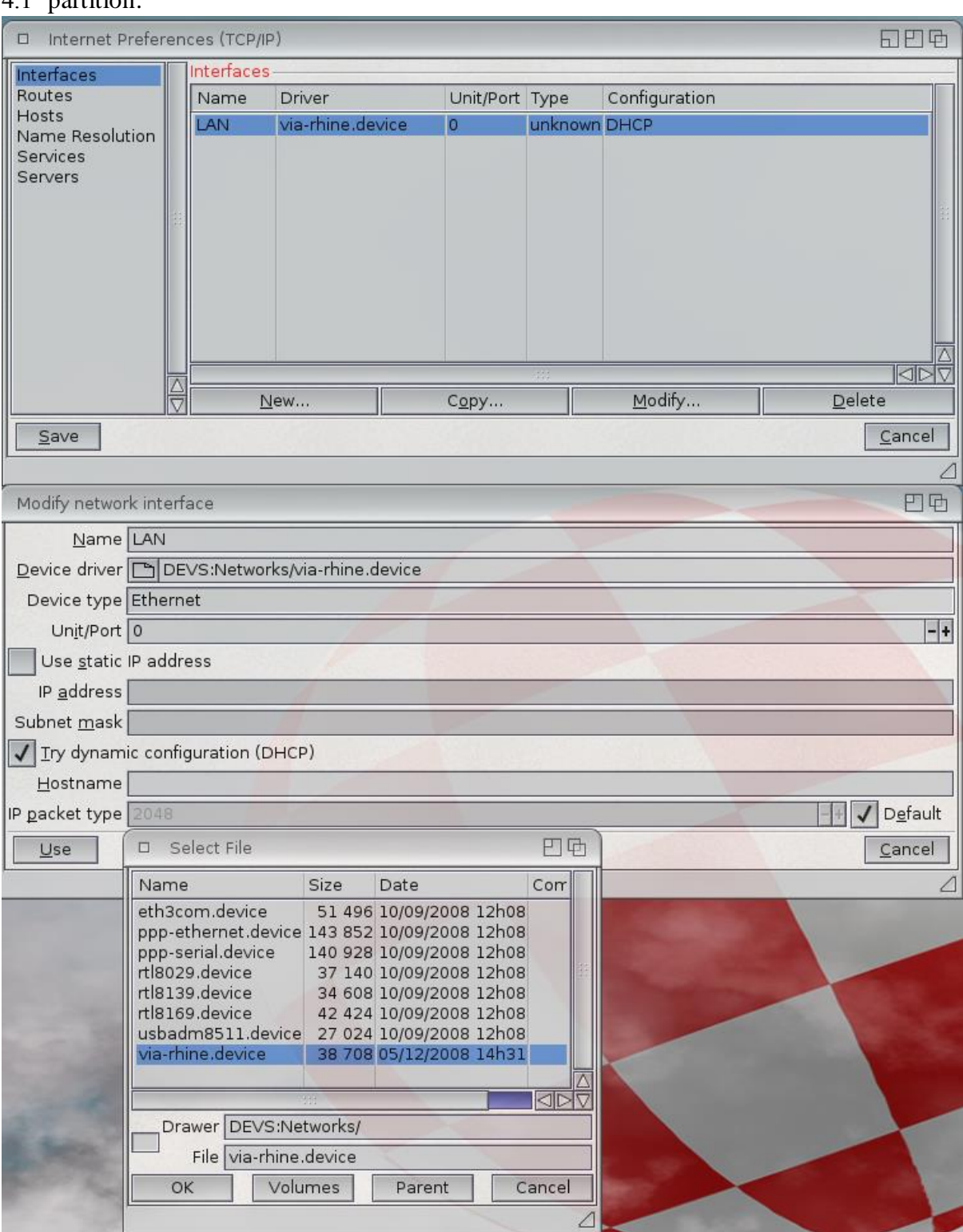

For that, click on the 'Internet' icon located in the 'Prefs' drawer of your 'Amiga OS 4.1' partition.

In the 'Interfaces' section, click on the 'Modify…' button and then, on the file selection button at the right of the 'Pilote du périphérique' line. Please select here the 'viarhine.device' file from the list and click on the 'Ok' button.

For more facility, check the 'Try dynamic configuration (DHCP)' box in order to get an automatic IP address for your computer given by your router.

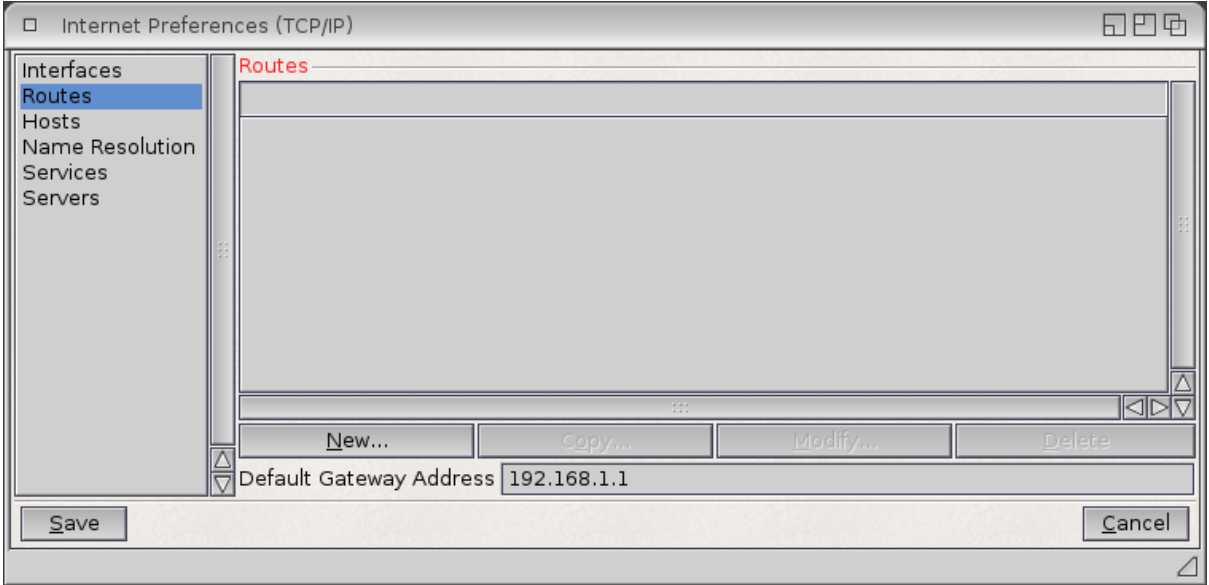

Then click on the 'Use' button and select the 'Routes' line in the first window.

Here, just check that the case 'Default Gateway Address' has the correct IP address of your router.

Then, click on the 'Host' section and then, on the 'New' button in order to add a new host which will give you access to the Internet radios through 'Tunenet' software.

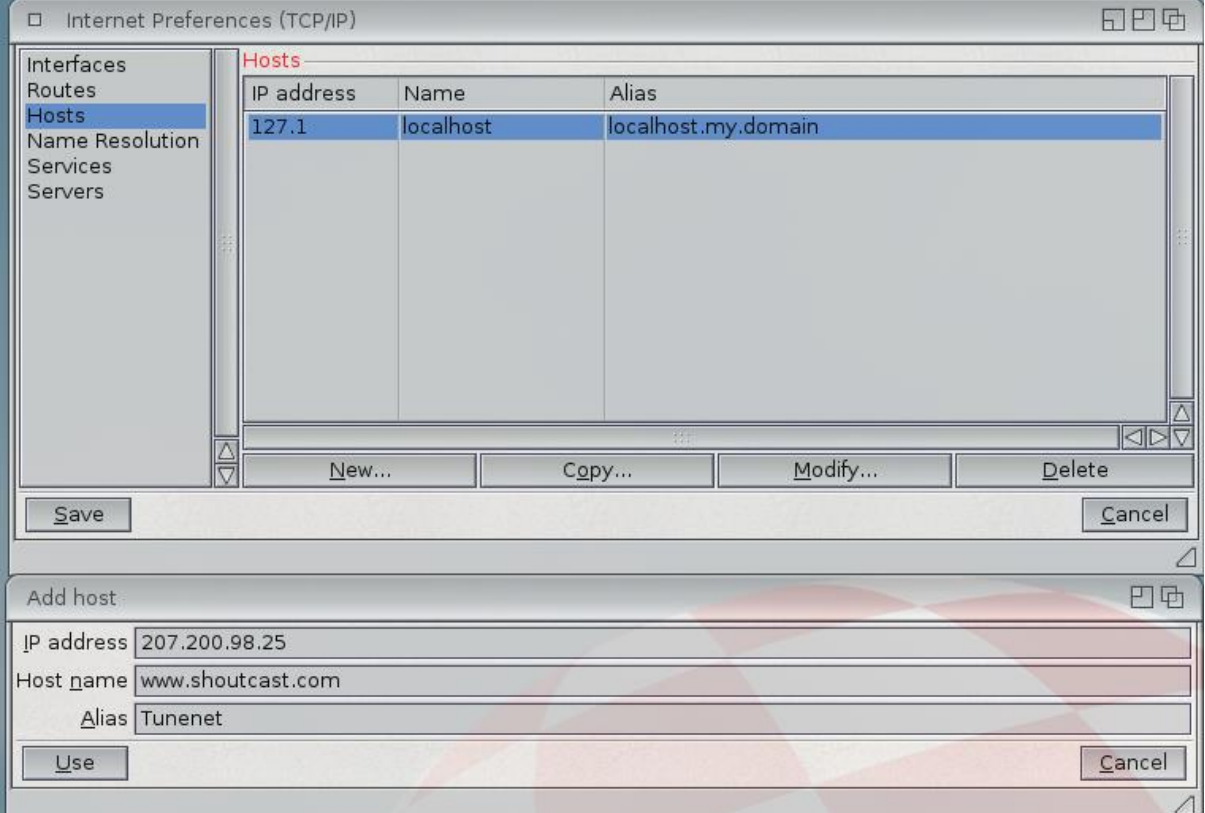

The IP address to type is **207.200.98.25**, the host name is '**www.shoutcast.com**', for the alias, we suggest 'Tunenet'.

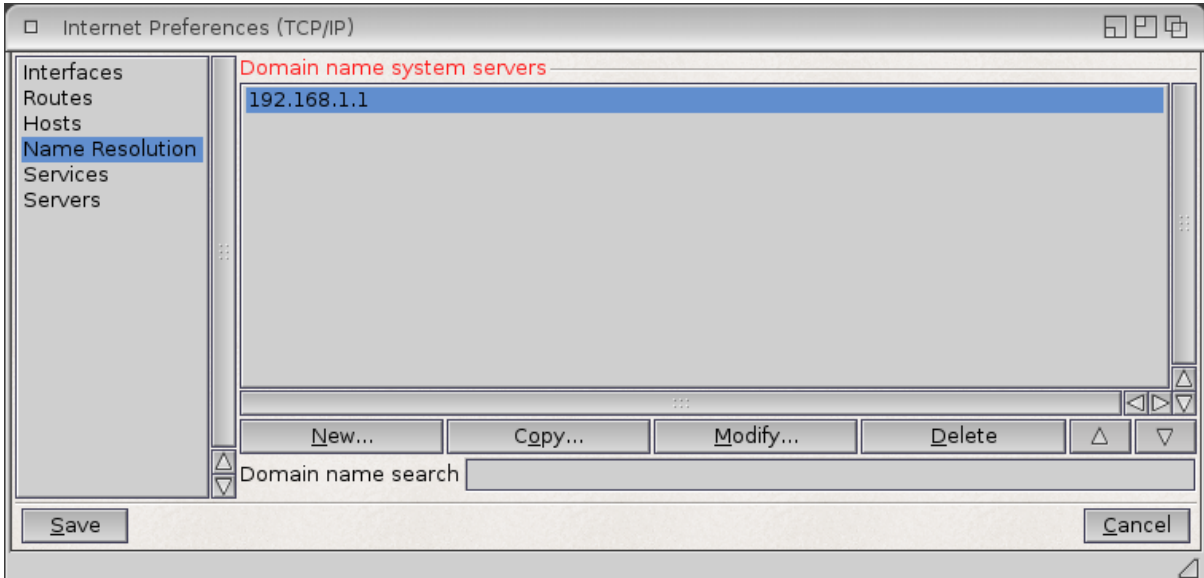

Then, click on the 'Name Resolution' line just in order to verify that the domain name system server has the correct IP address of your router.

Finally, click on the 'Save' button and let AmigaOS 4 disabling and reeabling your Internet connexion.

Now, you should have access to Internet !

N .B. : For those who have not an available network connexion, AmigaOS 4.1 will take a longer time to start. In order to avoid this problem, there is a little trick :

- Edit your 'startup-sequence' file located in the 'S' drawer a the root of your 'Amiga OS 4' partition with 'Notepad' software,

- Locate the line where the 'C:AddInterface' command appears and at the beginning of the line, just type 'Run >NIL:' in order to get the following line :

Run >NIL: C:AddNetInterface QUIET DEVS:NetInterfaces/~(#?.info)

### **Commodities to be placed in your 'WBStartup' drawer In order to facilitate the Workbench use**

As you have noticed it, the Workbench is missing some commodities which can be very usefull.

Here we'll advise you some nice tools, like :

- 'ClickToFront' : this tool lets you cycling the windows forwards, you just have to double-click on a window to bring it to the front of the others ; this tool is located in the

'Commodities' drawer which is located in the 'Utilities' drawer of your 'Amiga OS 4' partition,

- 'ContextMenus' : this tool brings a contextual menu when you right click on an empty space of the Workbench from where you can have easy access to your AmigaOS 4 settings and some other tools ; this tool is located in the 'Commodities' drawer which is located in the 'Utilities' drawer of your 'Amiga OS 4' partition,

- 'AutoUpdateWB' : this tools gives you a realtime refresh of the opened Workbench drawers ; you can download this tool at the following Internet address :

<http://os4depot.net/share/utility/workbench/autoupdatewb.lha>

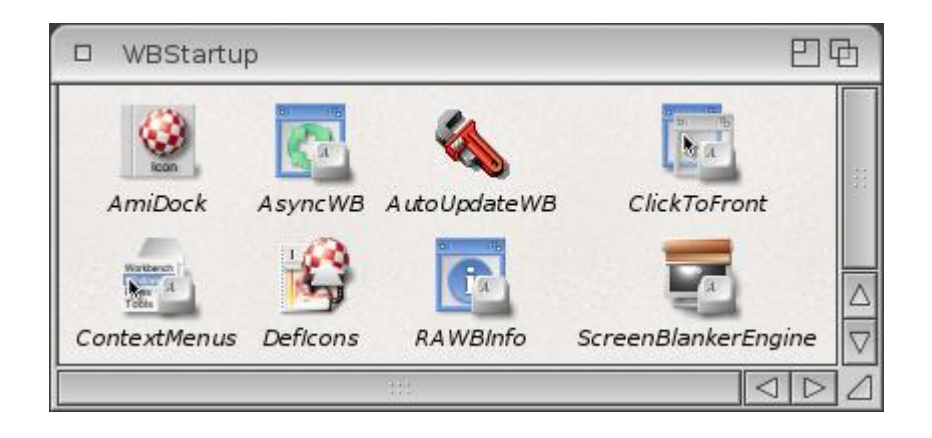

Finally, in order to be able to use your mouse wheel for scrolling your differents pannels in the 'AmiDock' bar, please edit your 'startup-sequence' file (located in the 'S' drawer of your AmigaOS 4 partition) with 'Notepad' software in order to modify the line where the 'IPrefs' command is located, and type the following line instead :

C:IPrefs NEWMOUSE

#### **Registration and Updates**

In order to have the latest system's files, we strongly advise registering your AmigaOS 4.1 software on the Hyperion Entertainment website [\(http://www.hyperion](http://www.hyperion-entertainment.biz/)[entertainment.biz\)](http://www.hyperion-entertainment.biz/).

For that, you have to create an account if you haven't one yet : just click on the "new user?" link and follow the instructions. When you are registered, click on the "register product" link and select the "AmigaOS 4.1 for Pegasos II" option. Here, you must accept the licence conditions use and then, you'll just have to type your AmigaOS 4.1 serial number (which is on the CD box).

Now, you can download the updates for your AmigaOS 4.1. For that, just go to the "Downloads" part, then to the "AmigaOS 4.1 Updates" and finally to the "AmigaOS 4.1 for Pegasos II" section for downloading the "IDE\_QuickFix\_PegasosII-53.3.lha" and the "ELF\_QuickFix-53.2.lha" files. Just decompress it and click on their installation icon.

Your AmigaOS system is now up to date.

Following all these advises, your AmigaOS 4.1 system should start normally from your harddrive with an active Internet connexion and some usefull tools for the Workbench use.

Some useful links : Amedia Computer France : [http://amiga.amedia-computer.com](http://amiga.amedia-computer.com/) ACube Systems : [http://www.acube-systems.biz](http://www.acube-systems.biz/) Hyperion Entertainment : [http://os4.hyperion-entertainment.biz](http://os4.hyperion-entertainment.biz/) OS4 Depot for many OS4 native applications : [http://www.os4depot.net](http://www.os4depot.net/) Obligement french website for many articles on Amiga : [http://obligement.free.fr](http://obligement.free.fr/) Amiga Impact excellent french website for news about Amiga : [http://www.amigaimpact.org](http://www.amigaimpact.org/)

> **Thanks to Hyperion Entertainment doing this release for this new available hardware realized through ACube Systems conviction !**

**Laurent / Faranheit – Amedia Computer France SARL @ 2013**